#### **Инструкция ПО ПОДАЧЕ ЗАЯВЛЕНИЯ И ЗАПИСИ НА КУРС в системе электронного образования ОГАОУ ДПО «БелИРО»**

### **Подача заявлений ДЛЯ ВСЕХ ФОРМ ОБУЧЕНИЯ (очного, заочного и очно-заочного с применением ДОТ) осуществляется на сайте [http://moocbeliro.ru](http://moocbeliro.ru/)**

**1. После авторизации на сайте** *(см. Инструкцию по авторизации),* **необходимо подать заявление на обучение.**

Для этого с главной страницы сайта необходимо перейти в раздел **«ПОДАТЬ ЗАЯВЛЕНИЕ НА ОБУЧЕНИЕ»** *(рис.1)*.

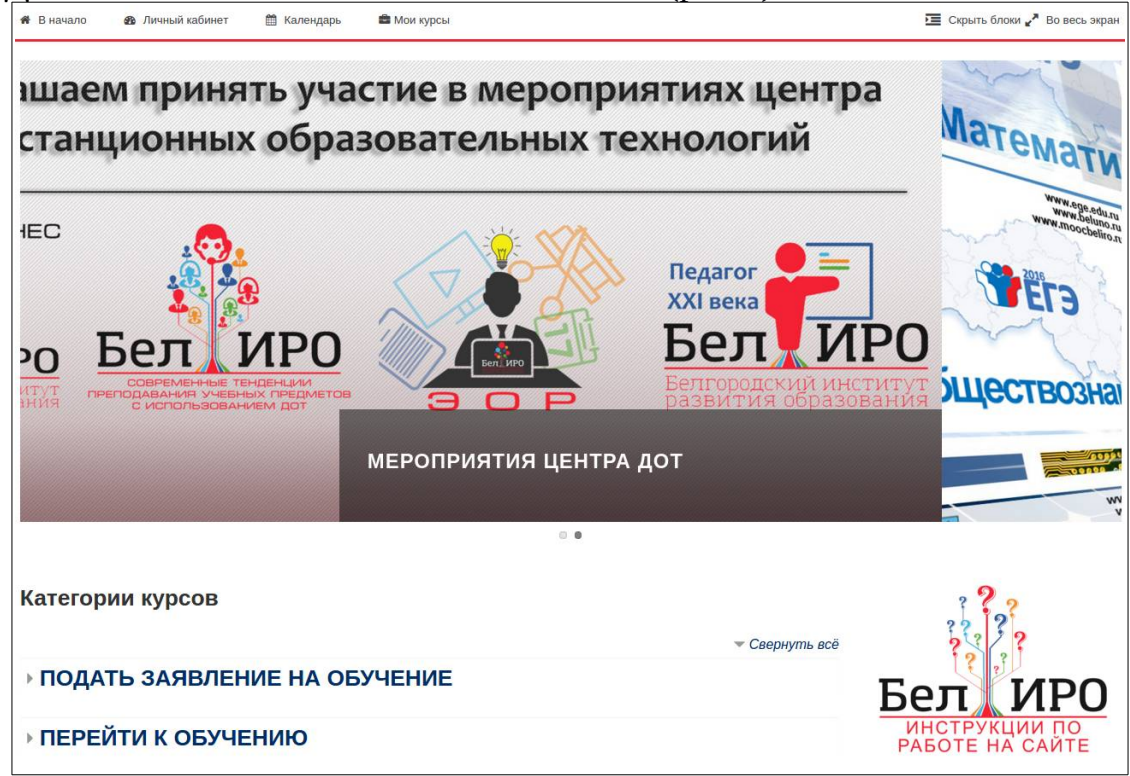

*Рис. 1. Переход в раздел «Подать заявление на обучение»*

#### **2. Выбрать кафедру, на которой проходит обучение, и курс** *(рис. 2, 3)*.

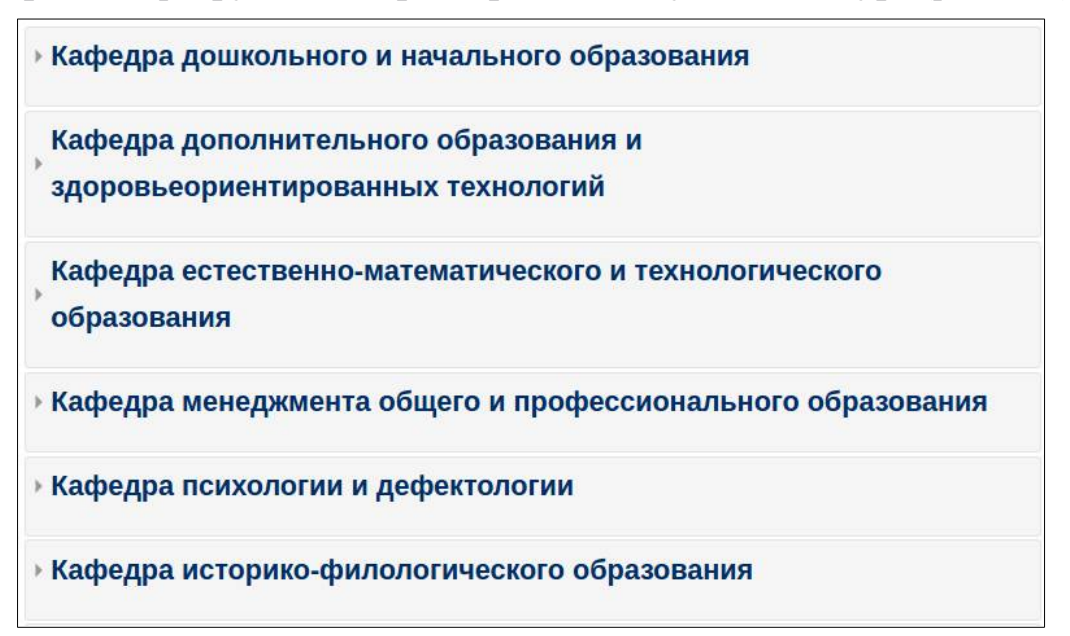

*Рис. 2. Выбор кафедры для подачи заявления на обучение.*

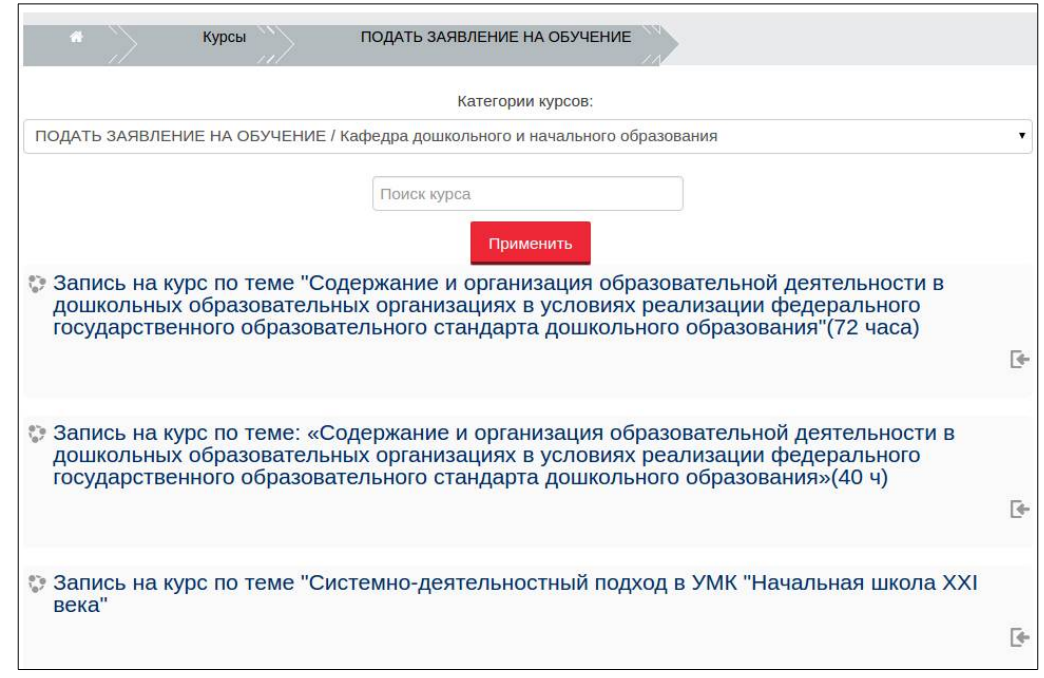

*Рис. 3. Выбор курса для подачи заявления на обучение.*

**3. Нажать** *(рис. 4).*

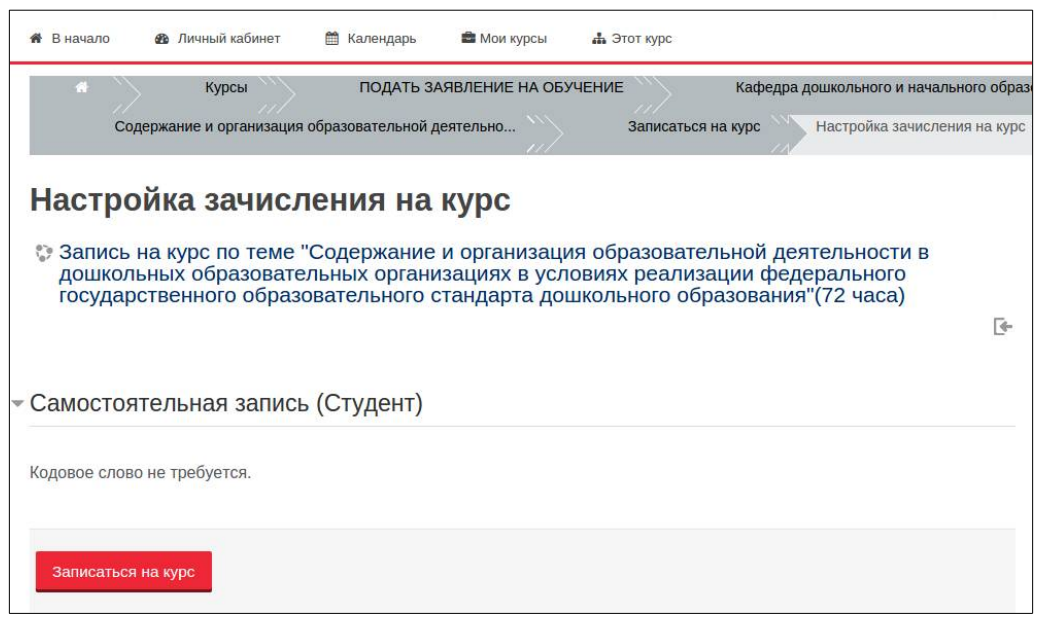

*Рис. 4. Получение доступа к странице подачи заявления*

**4. На открывшейся странице, в разделе «Заполнить заявление», выбрать строку с датой начала обучения** *(рис. 5)* **и ответить на предложенные вопросы** *(рис. 6).*

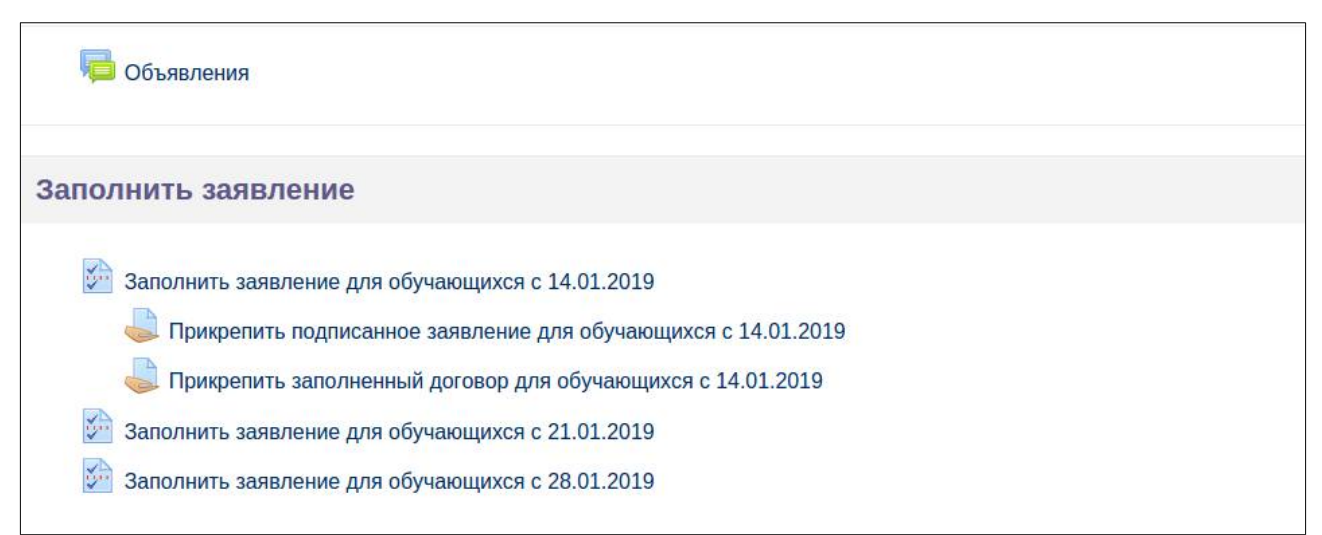

*Рис. 5. Выбор заявления для заполнения*

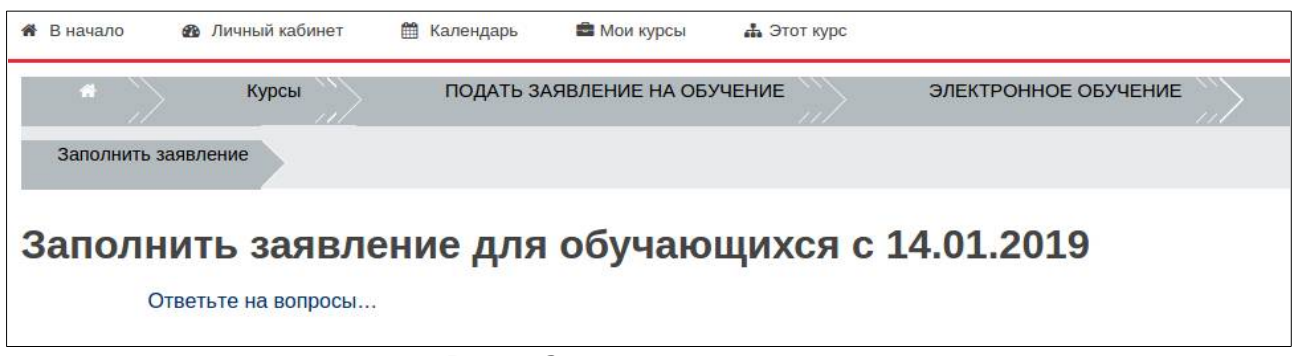

*Рис. 6. Заполнение заявления.*

**Обратите внимание.** Для **ЗАОЧНЫХ** курсов: после того, как руководитель курса сформирует заявление и договор на основе заполненных Вами данных, они будут высланы Вам на указанный адрес. Вам необходимо их скачать, распечатать, подписать, отсканировать и прикрепить скан-копии в соответствующие разделы *(рис. 5).*

## **Обратите внимание на заполнение следующих полей**

- **1.** Поля *«Фамилия»*, *«Имя»* и *«Отчество»* заполняются русскими буквами, начиная с заглавной.
- **2.** В полях *«Дата начала обучения»*, *«Дата окончания обучения»* и *«Дата рождения»* дата указывается в формате 01.01.2019.
- **3.** В поле *«Место работы»* указывается официальное сокращённое название организации. Например: МБОУ «СОШ №3» г. Белгорода или МОУ «Вейделевская СОШ с УИОП»
- **4.** В поле *«Должность»* указывается должность полностью. Если слушатель имеет две должности, то указывается та, по которой он проходит обучение. Например, при подаче заявления на курс по биологии слушатель, будучи также заместителем директора по воспитательной работе, указывает только должность «Учитель биологии».
- **5.** В случае, когда у слушателя не было ранее повышения квалификации, в поле *«Предыдущее повышение квалификации (год)»* ставится слово «нет».
- **6.** В поле *«Предыдущее повышение квалификации (учреждение)»* указывается учреждение, оказавшее образовательную услугу по

повышению квалификации. Например: ОГАОУ ДПО «БелИРО». В случае отсутствия предыдущего повышения квалификации ставится слово «нет».

- **7.** В поле *«Адрес регистрации»* указывается полностью адрес регистрации из паспорта.
- **8.** В поле *«Электронная почта (e-mail)»* указывается адрес, на который зарегистрирована учётная запись в системе электронного образования ОГАОУ ДПО «БелИРО». Посмотреть адрес можно в профиле пользователя: для этого необходимо в правом верхнем углу сайта навести курсор на свои имя и фамилию и в выпадающем списке выбрать **«Просмотр профиля».**
- **9.** *Поле «Паспортные данные: когда выдан» заполняется в формате 01.01.2019.*

# **Для ЗАОЧНОЙ и ОЧНО-ЗАОЧНОЙ (с применением ДОТ) форм обучения**

После обработки заявления будет открыт доступ к содержанию курса.

**4. Для доступа к содержанию курса необходимо с главной страницы сайта перейти в раздел «ПЕРЕЙТИ К ОБУЧЕНИЮ», выбрать кафедру, проводящую обучение по выбранной программе дополнительного образования, категорию обучающихся и курс** *(рис. 8-а,б,в,г).*

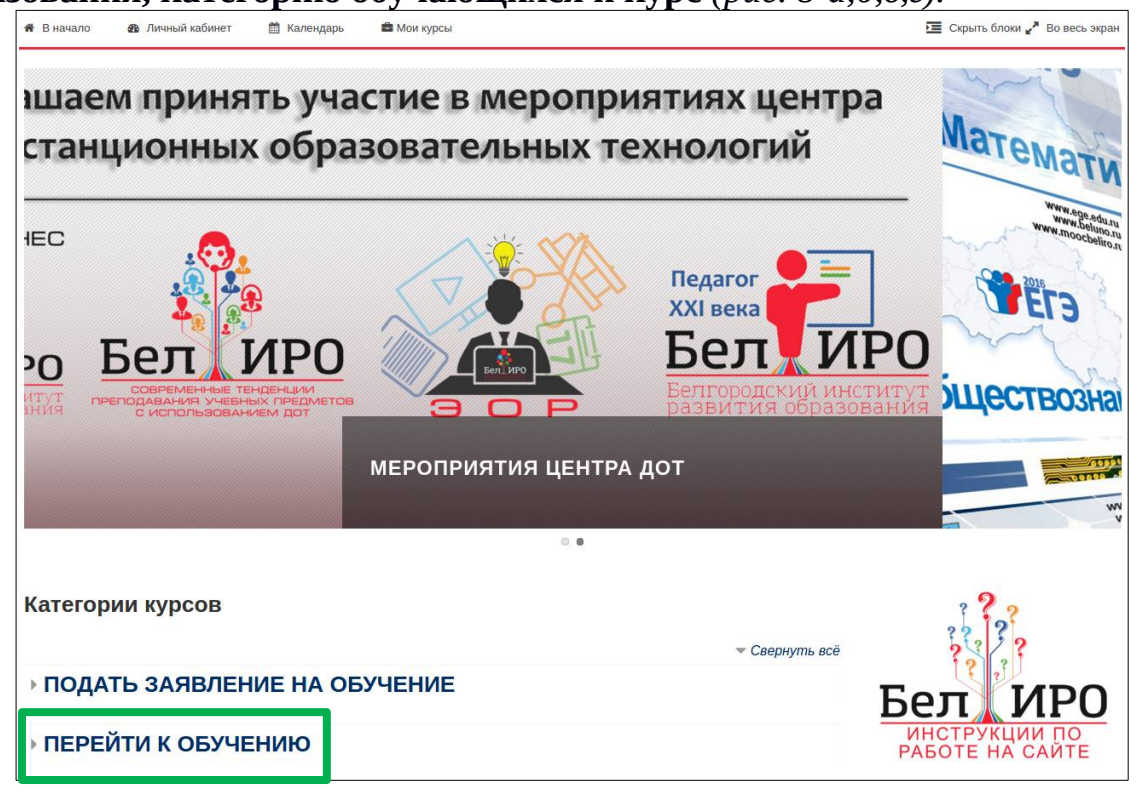

*Рис. 8а. Раздел «Перейти к обучению»*

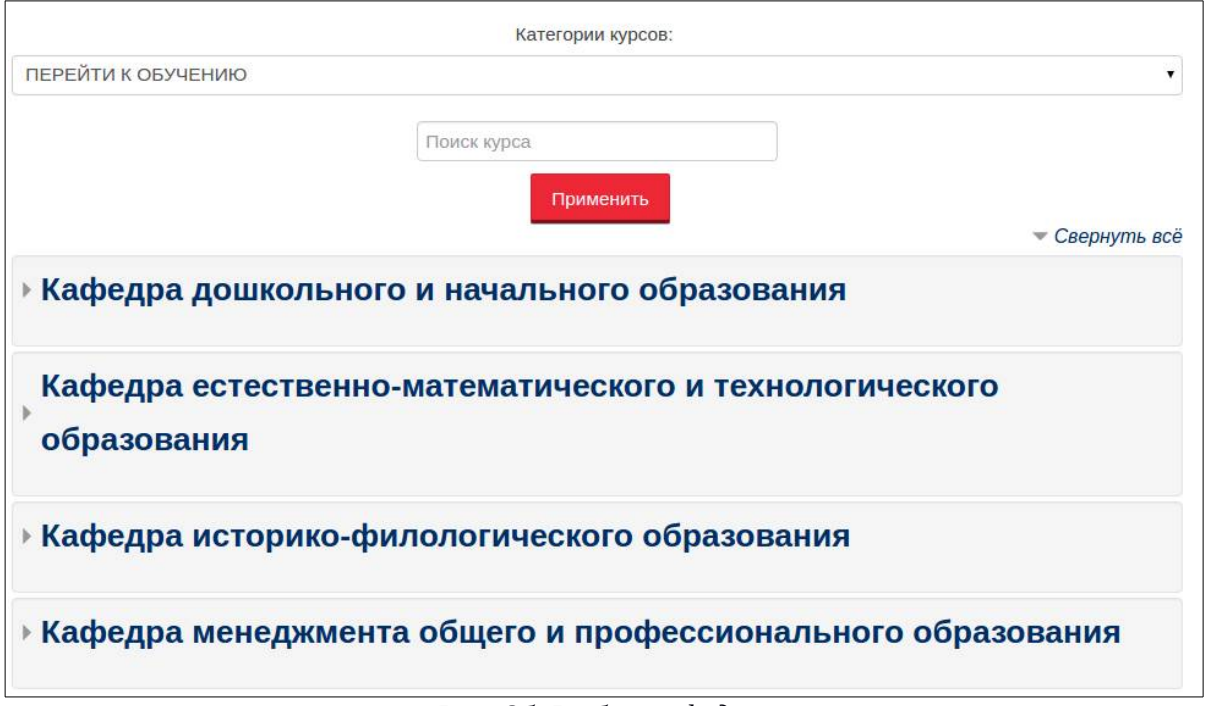

## *Рис. 8б. Выбор кафедры*

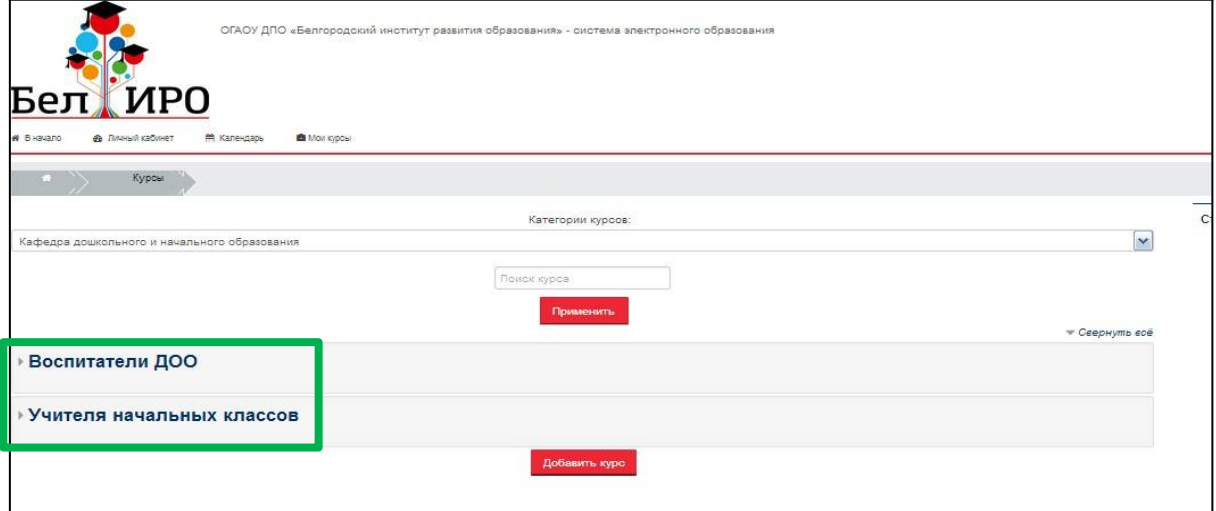

*Рис. 8в. Выбор категории обучающихся*

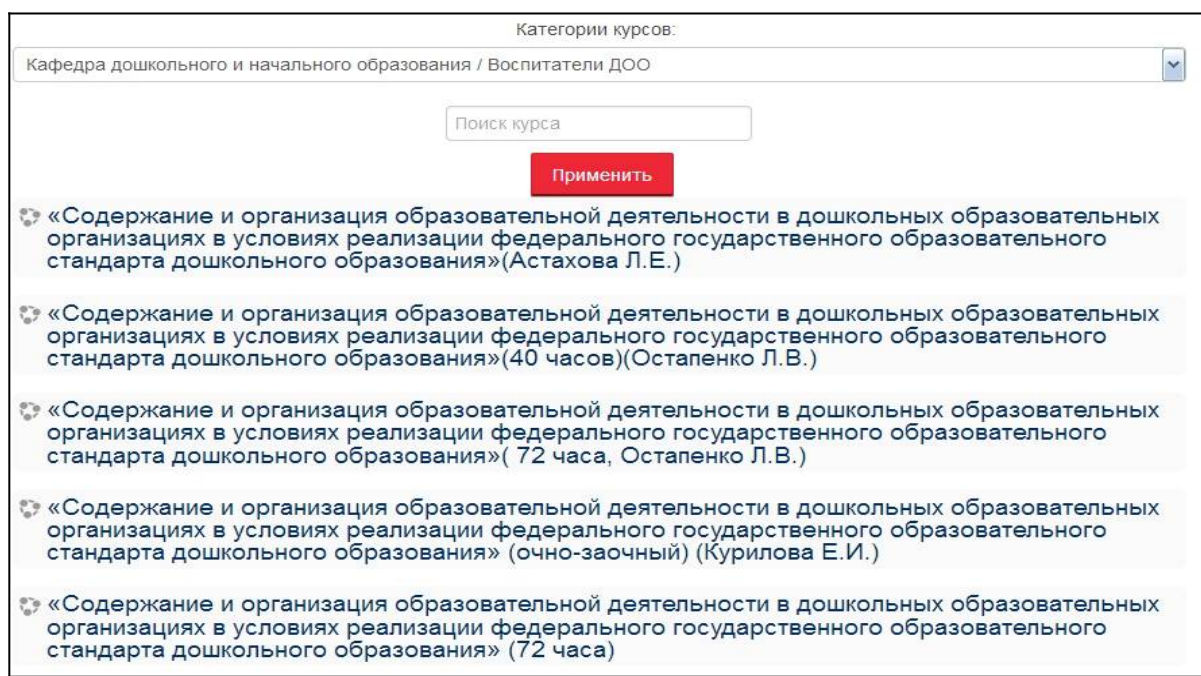

Если всё сделано правильно и заявление обработано, откроется страница курса *(рис. 9)*.

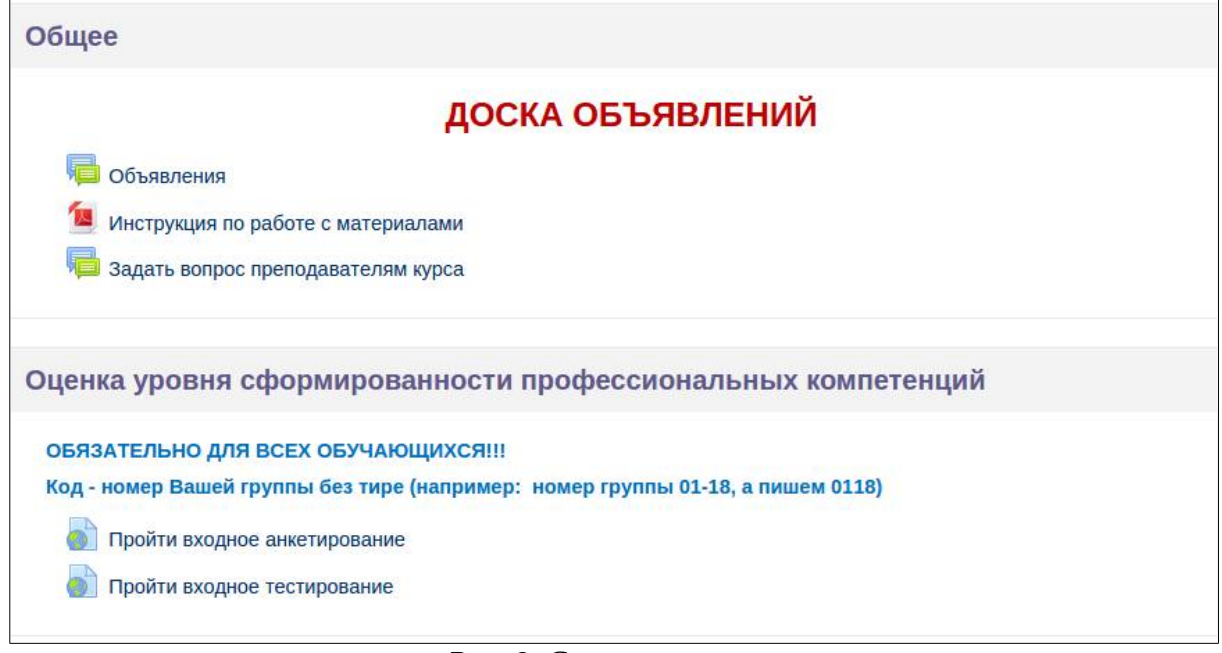

*Рис. 9. Страница курса.*

**Обратите внимание:** для более быстрого доступа к курсу можно выбрать меню **«Мои курсы»**, при наведении на которое будут отображены все курсы, на которые зачислен пользователь *(рис. 10).*

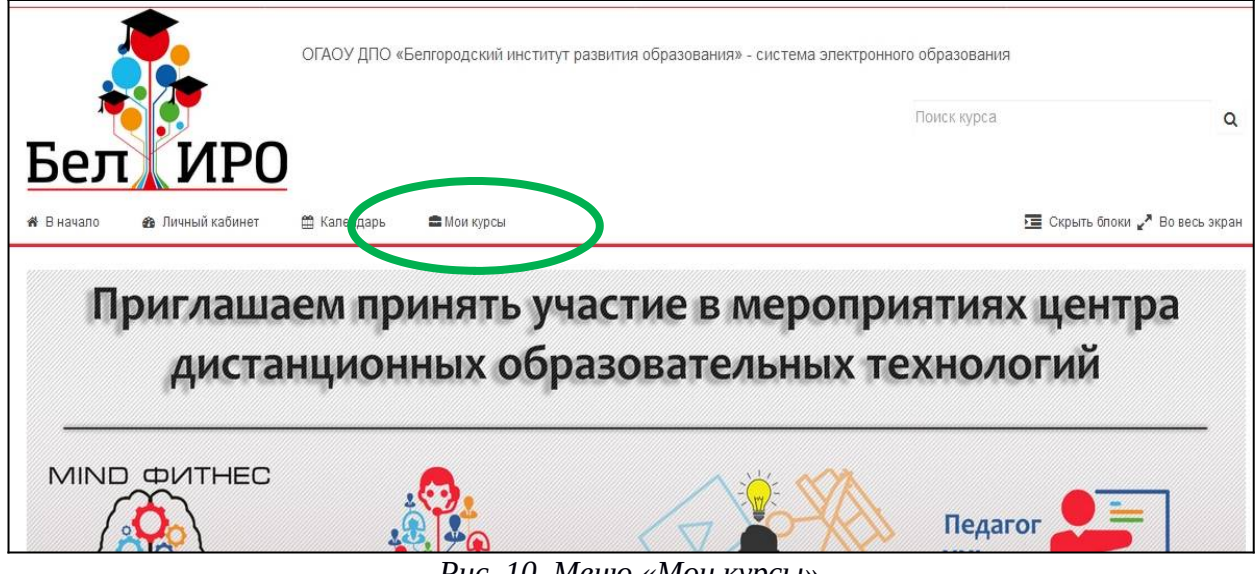

*Рис. 10. Меню «Мои курсы»*